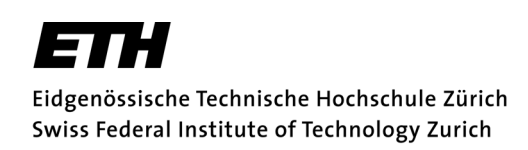

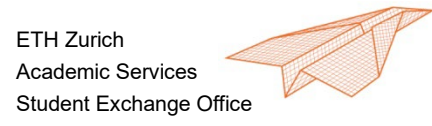

# Anleitung für Mobilitätsverantwortliche für Mobility-Online

### **Inhaltsverzeichnis**

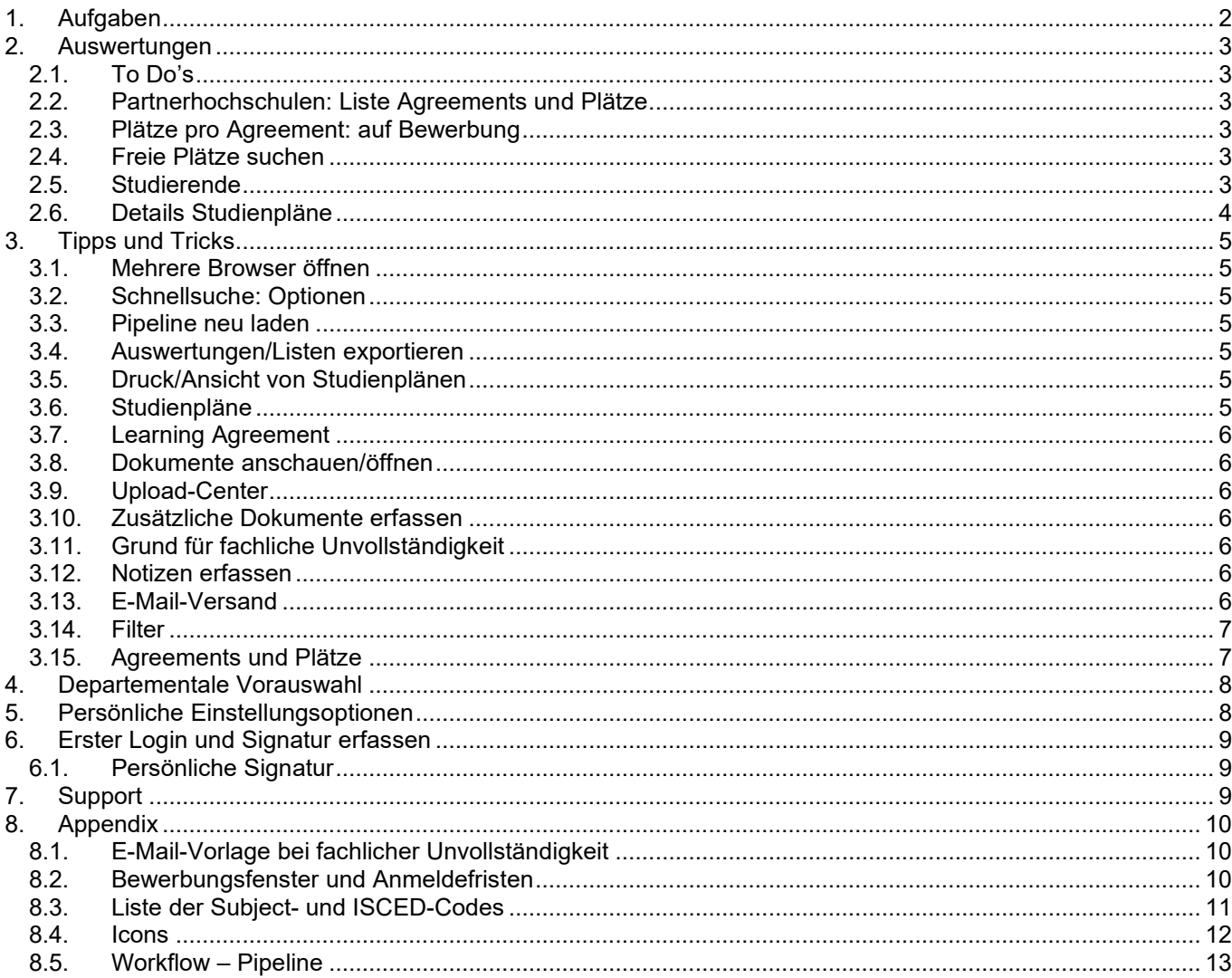

### <span id="page-1-0"></span>**1. Aufgaben**

Zwei Aufgaben für Mobilitätsverantwortliche (MV) in Mobility-Online:

- Fachliches Prüfen von Bewerbungen (Incomings und Outgoings)
- Prüfen von Studienplanänderungen (Incomings und Outgoings)

### **Wann prüfen?**

Siehe [Jahresplan](http://www.ethz.ch/services/de/lehre/administration-mobilitaet/mobilitaetsverantwortliche.html) (einzelne Ausnahmen kommen vor)

#### **Wen prüfen?**

Welche Bewerbungen zu prüfen sind, erfahren MVs über zwei Wege:

- Notification per E-Mail (sofern gewünscht), wenn neue Bewerbung oder Studienplanänderung eingereicht wird
- Auswertung: 4 spezielle Auswertungen für die To Do's, siehe Kapitel [2.1](#page-2-1)

#### **Was prüfen?**

Die für die fachliche Zulassung relevanten Daten finden sich bei der Bewerbung in folgenden Reitern:

- Stammdaten (Angaben zu Heimhochschule, bereits erlangte Abschlüsse, Sprachkenntnisse, etc. sowie ganz unten zum Austauschvertrag (Anzahl Plätze/Monate; siehe auch Kapitel [3.15\)](#page-6-1)
- Studienplan: bei Outgoings mit Spalten für vorgesehene Anrechnung an ETH (ausfüllen optional, da viele Dept. interne Formulare haben oder in myStudies; wenn ausgefüllt bitte auch prüfen)
- Dokumente (Transcript, Lebenslauf, Motivationsschreiben, evt. Sprachzeugnisse und weitere Dokumente)
- (Projekt: Reine Projektstudierende werden von der Mobilitätsstelle direkt zugelassen aufgrund der Einladung der betreuenden ETH-Professur)

#### **Wo prüfen?**

Wie kommt man zu den zu prüfenden Bewerbungen?

- Schnellsuche oben rechts: wenn man den Namen der Person kennt (z.B. aus Notification-Mail)
- Auswertung: siehe Auswertungen in Kapitel [2.1;](#page-2-1) Klicken auf die *bew\_id* Nummer ganz vorne öffnet die Bewerbung in neuem Tab (Tab nach Bearbeitung Schliessen)
- Pipeline: links oben auf *Bewerbungspipepline* klicken, öffnen der Pipeline für entsprechende Bewerbungsart (IN/OUT), Jahr/Semester und Programm mittels klicken auf Kreuz: **+ Incoming**

### **Wie prüfen?**

In der Pipeline werden die Bewerbungen umgesetzt. Dies ist möglich in der individuellen Pipeline (Reiter *Pipeline* im Dossier der Person) oder in der allgemeinen Pipeline für das jeweilige Austauschprogramm und Jahr/Semester (dann auch für mehrere Personen gleichzeitig).

3 Optionen beim fachlichen Prüfen der Bewerbungen:

- Bewerbung *auf fachlich angenommen setzen*
- Bewerbung *fachlich unvollständig setzen*: Der Person wird von MV mitgeteilt, was geändert werden muss (nur Grund angeben im vorgesehenen Feld *Notwendige Änderungen*; Anrede, weiterer Text etc. wird automatisch eingetragen, siehe Appendix [7.1\)](#page-9-1)
- Bewerbung *auf abgelehnt setzen*: Grund angeben im Feld *Ablehnungsgrund* (wird nicht direkt an BewerberIn geschickt, sondern zuerst zur Mobilitätsstelle)

#### 2 Optionen bei Studienplanänderungen:

- Studienplanänderung *annehmen*
- Geänderten Studienplan *auf unvollständig setzen*: BewerberIn wird mitgeteilt, was geändert werden muss (nur Grund angeben im vorgesehenen Feld *Notwendige Änderungen*; Anrede, weiterer Text etc. wird automatisch eingetragen, siehe Vorlage in Appendix [7.1\)](#page-9-1)

Bei allen Schritten: Linkerhand vor Bewerber-Namen und Icons die Checkbox anwählen und ganz unten Button zum Durchführen anwählen.

### <span id="page-2-0"></span>**2. Auswertungen**

Alle Auswertungen im Ordner *Auswertungen>ETH* sind speziell für MVs gemacht. Die wichtigsten sind im Folgenden kurz beschrieben.

Vorgefertigte Standardauswertungen (z. B. der Studierendenflows) sind auch vorhanden, bitte im Zweifelsfall bei der Mobilitätsstelle anfragen bezüglich den korrekten Suchkriterien, zum Teil sehr viele Auswahlmöglichkeiten.

### 2.1.To Do's

<span id="page-2-1"></span>4 Auswertungen zum Nachschauen, ob es neue Bewerbungen oder Studienpläne zu prüfen gibt: *Auswertungen>ETH>Neue Bewerbungen Incomings/Outgoings* und *Neuer Studienplan Incomings/Outgoings* Es werden in den Drop-Downs nur Studiengänge (und Semester) angeboten, für welche zur Zeit neue Bewerbungen oder Studienplanänderungen vorliegen (kein Eintrag für jeweiligen Studiengang/Jahr=keine offenen To Do's).

### 2.2. Partnerhochschulen: Liste Agreements und Plätze

<span id="page-2-2"></span>*Auswertungen>ETH>Liste Partnerhochschulen*: Auswertung erstellen der Partnerhochschulen/Agreements Ihres Departements/Studiengangs, inklusive der Anzahl verfügbarer Plätze und Monate (Lesebeispiel siehe [3.15\)](#page-6-1)

Bitte beachten: Anzahl Plätze und Monate bei den ETH-weiten Verträgen beziehen sich nicht auf Ihren Studiengang, sondern auf den ganzen Vertrag (also alle teilnehmenden Studiengänge/Departemente). Bei Departementalen Programmen (inkl. SEMP) gehören die Plätze alleine Ihrem Studiengang/Departement.

### 2.3.Plätze pro Agreement: auf Bewerbung

<span id="page-2-3"></span>Bei jeder Bewerbung (Stammdaten, ganz unten): Angaben zu Verfügbarkeit der Plätze gemäss Vertrag: Bilateral Agreement LONDON015 - 061 (UK LONDON015SMS481OUT2021)  $\rightarrow$  [i] all Info-Icon: Details des Austauschvertrages Balken-Icon: Auslastung des Flows.

→ Wichtig: Jeweilige Bewerbung zählt erst nach Einreichen (durch Studierende/n) zum Flow und bei Programmen mit Prioritäten (Outgoings: Weltweite Abkommen – ETH-weite Programme und UNITECH) erst nach Zuteilung durch Mobilitätsstelle.

### 2.4.Freie Plätze suchen

<span id="page-2-4"></span>Freie Plätze werden für die beiden weltweiten Programme und SEMP nach Ablauf der offiziellen Bewerbungsdeadline wieder freigeschaltet: siehe [Suchportal für Outgoings.](https://mobility-online.ethz.ch/mobility/MobilitySearchServlet?identifier=ZURICH07&sprache=de&kz_bew_art=OUT&kz_bew_pers=S&inputBewPers=1)

Die Restplatzfunktion wird Anfang Februar aktiviert (beide weltweite Programme) und Anfang April (SEMP). Freie Plätze sind prinzipiell nur für das folgende FS, nur in Ausnahmefällen noch für HS.

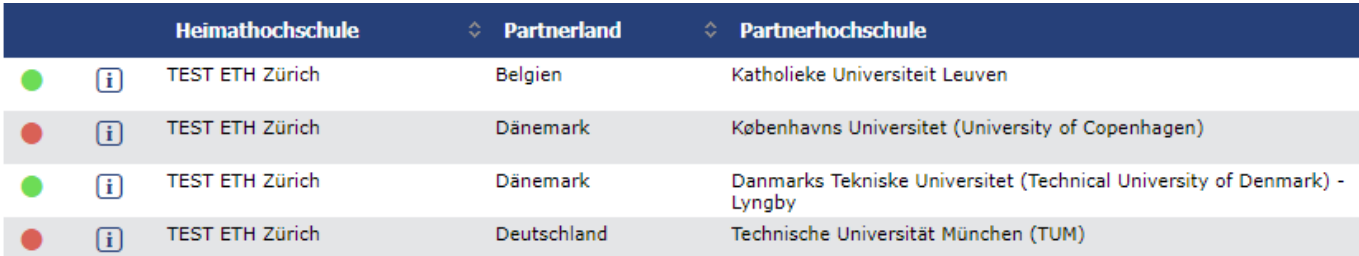

Durch Klicken auf das Info-Icon gelangt man zu Detailinformationen über Vertrag und Hochschule.

### 2.5.Studierende

<span id="page-2-5"></span>*Auswertungen>ETH>aktive Incomings/Outgoings:* 

für Mobilität zugelassene Studierende (angenommen, weder abgelehnt, noch storniert, noch abgeschlossen). Mögliche Suchkriterien:

- *Nur Austausch*: Eingrenzung auf Austauschprogramme möglich; Austauschprogramme sind: Weltweite Programme (Departemental, ETH-weit), SEMP SMS (ohne Projekte&Praktika), CH Mobilität, UNITECH
- Nur neueintretende Studierende: gewünschtes *Eintrittsjahr/-semester* wählen
- Alle mobilen Studierenden (unabhängig davon, wann die Mobilität begann): *Studienjahr/Semester aktuell* wählen
- Es stehen weitere Suchkriterien zur Verfügung wie Studiengang, Programm, Land, etc.

#### *Auswertungen>ETH>inaktive Incomings/Outgoings:*

nur Studierende, welche abgelehnt wurden, storniert/abgesagt haben (nach Zulassung), oder abgeschlossen haben (abgeschlossen = Mobilität regulär beendet).

### 2.6.Details Studienpläne

<span id="page-3-0"></span>Bei *Auswertungen>ETH>Studienplan prüfen – Details* können Sie von Studierenden mit offenen Studienplanänderungen die einzelnen Einträge im Studienplan als Liste finden (Alternative zu Reiter *Studienplan* bei Studierenden in der Bewerbung).

### <span id="page-4-0"></span>**3. Tipps und Tricks**

Mobility-Online ist webbasiert, prinzipiell ist alles, was Unterstrichen oder ein Icon ist ein Link, der zu Details, weiteren Schritten/Information/Ansichten, etc. führt. Liste der verwendeten Icons siehe Anhang: [7.4](#page-11-0)

### 3.1.Mehrere Browser öffnen

<span id="page-4-1"></span>Es ist möglich, sich in mehreren Browsern (z. B. Internet Explorer und Firefox) gleichzeitig einzuloggen, ermöglicht parallele Ansicht mehrerer Bewerbungen oder Pipelines.

### 3.2.Schnellsuche: Optionen

<span id="page-4-2"></span>Schnellsuchfeld oben rechts für Bewerbungen, Personen, Benutzer, Institutionen, etc.):

- Akzentfreie Suche (Gross-/Kleinschreibung und Sonderzeichen werden ignoriert: Muller findet auch Müller) 2 Suchbegriffe können kombiniert werden mit Leerzeichen (AND Suchlogik, z.B. simon müller)
- Suche standardmässig auch nach Teilbegriffen (sim findet auch Simon). Für exakten Suchbegriff mit ! umstellen: !chen! findet nur exakten Begriff Chen, nicht Yecheng, Zurbuchen, etc.

#### 3.3.Pipeline neu laden

<span id="page-4-3"></span>Pipeline wird nicht nach jeder Aktion komplett neu geladen (für kürzere Ladezeiten). Bei längerem Arbeiten in der Pipeline zwischendurch die Pipeline neu laden mit Button *Bewerbungspipeline neu laden* oben rechts.

### 3.4.Auswertungen/Listen exportieren

<span id="page-4-4"></span>Bei jeder Auswertung/Liste (auch in der Pipeline) stehen in der Befehlsleiste am Listenende eine ganze Reihe von Möglichkeiten für den Export zur Verfügung (Excel, Word, Diagramme, etc.):

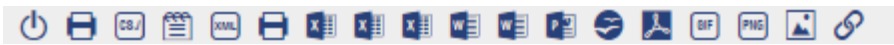

### 3.5.Druck/Ansicht von Studienplänen

<span id="page-4-5"></span>Eigener Pipeline-Schritt *Fachlich - Aktuellen Studienplan für ausgewählte drucken (Word oder PDF)* für Druck/Ansicht von (einen oder) mehreren Studienplänen als Word/PDF.

Funktion wird nur angeboten in Austauschprogrammen bei welchen in Bewerbung elektronisch ein Studienplan erfasst wurde (d.h. nicht bei IDEA League Student Grant, eingeladenen Gaststudierenden, SMT und Outgoings in Austauschprogrammen mit mehreren Prioritäten).

#### 3.6.Studienpläne

<span id="page-4-6"></span>Studienplan wird erstmalig mit Bewerbung zusammen geprüft und akzeptiert.

Studienplanänderungen geben die Studierenden ebenfalls in Mobility-Online ein (erst nach Freigabe durch Mobilitätsstelle möglich).

Freigabe (Aufforderung Erfassen Studienplanänderung) an Studierende:

- Outgoings: einige Wochen vor ETH-Semesterstart (wenn erste Partnerhochschulen mit Semester beginnen)
- Incomings: Ende der 2. Semesterwoche
- Bei allen 2-semestrigen Aufenthalten: Freigabe jeweils einmal pro Semester
- Bei allen: ausserplanmässige frühere oder spätere Freigaben jederzeit möglich (z.B. wenn dringend neues Learning Agreement für Partnerhochschule ausgestellt werden muss). Bitte bei Mobilitätsstelle melden.
- Bei allen: Wiederholte Studienplanänderungen sind möglich (versuchen wir aber möglichst zu verhindern/limitieren)

#### Reiter *Studienplan* in der Bewerbung:

Bei Bewerbung nur 1 Kategorie LV: Alle originalen Lehrveranstaltungen Nach Studienplanänderung 3 Kategorien:

- Alle originalen Lehrveranstaltungen (beibehaltene Kurse gemäss ursprünglichem Studienplan)
- Alle hinzugefügten Lehrveranstaltungen (neu gewählte Kurse)
- Alle gelöschten Lehrveranstaltungen (abgewählte Kurse)

Protokollierung erfolgt gemäss Vorgaben des Erasmus-Programms. Als Original gilt immer Studienplan zum Zeitpunkt der Bewerbung. Bereits vom MV akzeptierte Kurse sind signiert, zudem wird das Datum der letzten Änderung protokolliert.

### 3.7.Learning Agreement

<span id="page-5-0"></span>Learning Agreement (LA) ist die Bezeichnung für das Dokument, welches Übersicht mit dem akzeptierten Studienplan enthält. Wird durch Mobilitätsstelle verschickt an die Studierenden (IN und OUT):

- Nach Annahme der Bewerbung
- Nach jeder vom MV bewilligten Studienplanänderung

Bei allen Outgoings, sowie SEMP und UNITECH Incomings: LA-Version mit elektronischer Unterschrift MV, alle anderen: Version ohne Unterschrift.

Sonderfall weltweite ETH-weite Outgoings und UNITECH: bei Studienplanänderung wird technisch gesehen ein Original-Studienplan erfasst und nicht eine Studienplanänderung (da die Studierenden bei Bewerbung mögliche Kurse für ihre 3 Prioritäten auf Formular eintragen). Um mit dem Original zum Bewerbungszeitpunkt zu vergleichen, bitte Dokument mit den Kursen aus der Bewerbung ansehen.

### 3.8.Dokumente anschauen/öffnen

<span id="page-5-1"></span>Durch Klicken PDF- (oder Word-) Icon öffnet sich das einzelne Dokument. Beim Reiter *Dokumente* auch gesammeltes Öffnen mehrere/aller Dokumente (gewünschte/alle anwählen) als PDF, Zip-Datei, in Document Viewer (*Anzeigen/Ausrucken aller Dokumente*) etc.

### 3.9.Upload-Center

<span id="page-5-2"></span>Für Anzeige/Download von einer oder mehrere Dokumente/Uploads einer ganzen Gruppe von BewerberInnen: *Tools>Upload-Center*: Tabelle wählen (normalerweise *Bewerbungen*) und Name des Uploads (z.B. Leistungsüberblick). Gewünschte Selektion einstellen (Jahr, Semester, Studiengang, etc.). In der Resultatliste können alle Dokumente angewählt gemeinsam in verschiedenen Formaten geöffnet/exportiert werden.

### 3.10. Zusätzliche Dokumente erfassen

<span id="page-5-3"></span>Möglichkeit, im Dossier der Bewerber (Reiter *Dokumente*) selber Dokumente hochzuladen. Neben den bereits vorhandenen Kategorien von Dokumenten gibt es eine Kategorie *\_INTERN: Departement/Mobilitätsstelle*: ausschliesslich für Departemente und die Mobilitätsstelle sichtbar, nicht für die Studierenden (Studierenden können jedoch prinzipiell Einsicht verlangen in alle Dokumente, welche sie betreffen).

### 3.11. Grund für fachliche Unvollständigkeit

<span id="page-5-4"></span>Der Grund für die notwendigen Änderungen wird auf der Übersichtsmaske der Bewerbung gespeichert, so dass Sie dort jederzeit nachsehen können, wieso die Bewerbung zur Überarbeitung zurückgewiesen wurde. Plus im Mail (Reiter E-Mails) plus im Notification-Mail.

### 3.12. Notizen erfassen

<span id="page-5-5"></span>Möglichkeit, bei Bewerbungen, Institutionen u.a. Notizen zu erfassen (Reiter *Notizen*) mittels Icon: Optional: Wiedervorlagedatum (ablaufende/abgelaufene Notizen sind im persönlichen Arbeitsplatz sichtbar, kein aktiver Reminder). Bereits bearbeitete Notizen, die nicht gelöscht werden sollen, können als erledigt markiert werden.

2 Kategorien von Notizen: Sichtbar für Mobilitätsstelle und Departement, sichtbar nur für Departement.

### 3.13. E-Mail-Versand

<span id="page-5-6"></span>Vorteil von Mailversand direkt aus Mobility-Online: Mail wird bei Studierenden abgelegt (Reiter *E-Mails*) und ist auch für Mobilitätsstelle sichtbar.

Versand über Applikation eignet sich vor allem für individuelle, wichtige Mails: Namen des Studierenden suchen, Mailmaske öffnen mit Briefumschlag-Icon vor Namen. Betreff, Text und Präferenzen für Anrede (wird standardmässig automatisch generiert) und Signatur (empfohlen: *Signatur aus Benutzereinstellung*) eingeben.

Versand von Massen-E-Mails direkt aus Mobility-Online gestaltet sich eher umständlich, empfehlenswert ist eine Auswertung (z.B. *Auswertungen>ETH>Aktive Studierende*) und Export der Resultate in Excel, um die Mailadressen zu kopieren und über Outlook anzuschreiben.

Alternativ über MobilityOnline: Bei *Mailversand – Allgemeine Serien-E-Mails (ohne Vorlagen)* Betreff und Text ein Einstellungen bezüglich Signatur, Anrede und Sendebestätigung anpassen bei Bedarf. In zweitem Schritt weiterfahren mit Selektion der EmpfängerInnen. Auf der folgenden Maske wählen Sie am besten die Option *Bewerber/in* für die Suche. Bei Fragen zur korrekten Selektion der Suchkriterien (z.B. angenommen, abgelehnt, etc.) bitte an Support wenden.

### 3.14. Filter

<span id="page-6-0"></span>Oberhalb fast jeder Liste sind Filter verfügbar, wenn Sie zum Beispiel nur Bewerbungen für eine bestimmte Gasthochschule anzeigen lassen möchten.

### 3.15. Agreements und Plätze

<span id="page-6-1"></span>Bei jeder Partnerhochschule Reiter *Agreements* vorhanden mit den einzelnen Austauschverträgen. Die Agreements sind entweder studiengangsspezifisch (z. B. SEMP) oder ETH-weit. Liste der hierfür verwendeten

Subject-Codes und ihrer Zuordnungen zu den ETH-Studiengängen: siehe Anhang [7.3.](#page-10-0)

Jedes Agreement ist zweimal vorhanden, einmal für die Incomings und einmal für die Outgoings (Flows sind normalerweise identisch abgesehen von der "Richtung").

Klicken auf einzelnes Agreement: Detailansicht mit Flows (= Anzahl Studierende und Monate gemäss Agreement):

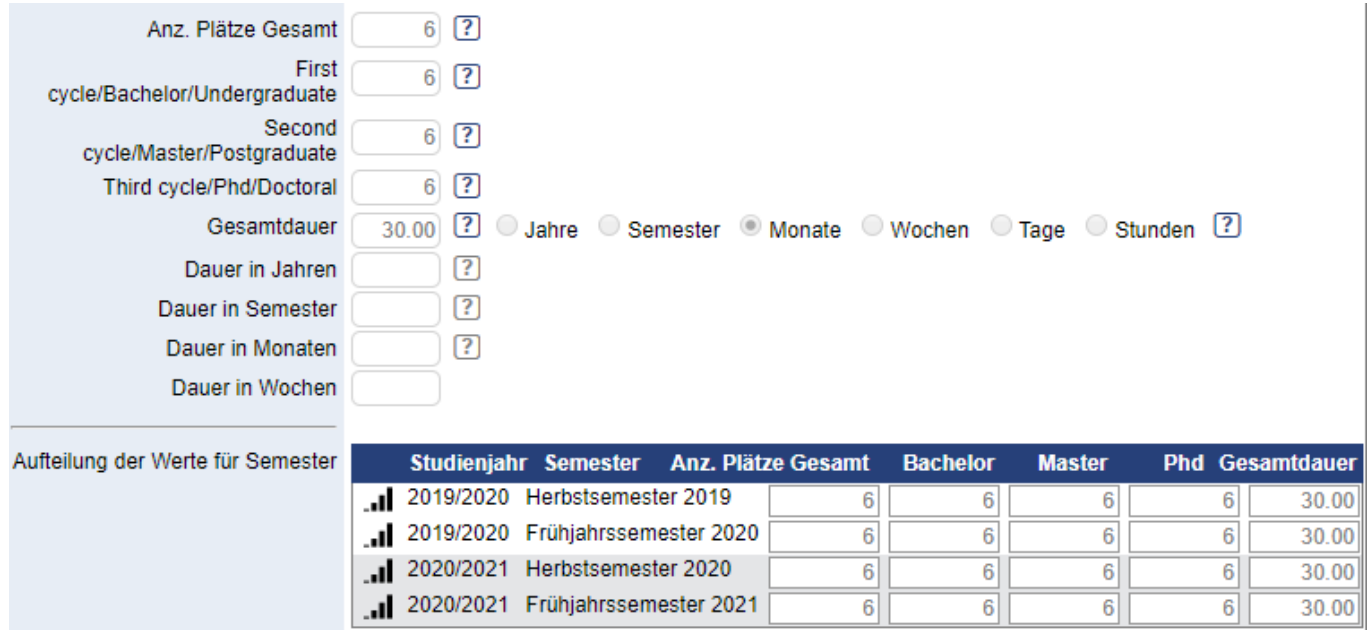

Die Gesamtzahl Studierende beträgt in diesem Beispiel 6, wobei alle Studienniveaus zum Austausch zugelassen sind (Bachelor, Master, Doktorat). Es können nicht pro Studienniveau 6i Studierende in den Austausch (kumulativ), sondern insgesamt 6 Studierende, unabhängig vom Studienniveau. Für alle Studierenden zusammen beträgt die Gesamtdauer 30 Monate, d. h. 5 Monate (= 1 Semester) pro Student.

Semester sind immer mit 5 Monaten pro Semester berechnet. Je nach Aufenthaltsdauer/Semesterlänge an der Gastuniversität kann es bei den effektiven Flows zu kleineren Abweichungen kommen (z. B. 4 oder 6 Monate statt 5).

Dasselbe Prinzip wie beim Studienniveau gilt bei der Einteilung der Semester: Es können nicht 6 Studierende in jedem der beiden Semester in den Austausch, sondern nur 6 pro akad. Jahr, es spielt aber in diesem Beispiel keine Rolle, wie sich die 6 Studierenden auf die Semester verteilen. Es ist auch eine Verteilung von z. B. 4 (HS) und 2 (FS) denkbar, dann dürften nur 4 Studierende im HS weg und 2 im FS.

→ Prinzipiell gilt: Überbuchen der Plätze in Europa teilweise möglich (bitte unbedingt Mobilitätsstelle oder direkt die Partnerhochschule anfragen). Ausserhalb Europa normalerweise nicht möglich. Splitting der Plätze (1 Platz für 10 Monate aufteilen auf 2 Studierende für je 5 Monate) in Europa oft möglich, bitte mit Mobilitätsstelle oder Partnerhochschule abklären.

### <span id="page-7-0"></span>**4. Departementale Vorauswahl**

Die Verwendung der Departementalen Vorauswahl in Mobility-Online ist optional.

Entscheid bezüglich der Verwendung (bei erstmaliger Verwendung) im Sommer an Mobilitätsstelle melden für Umsetzung per neue Bewerbungsperiode (welche mit Infomarkt Ende Okt. startet).

Mögliche Varianten:

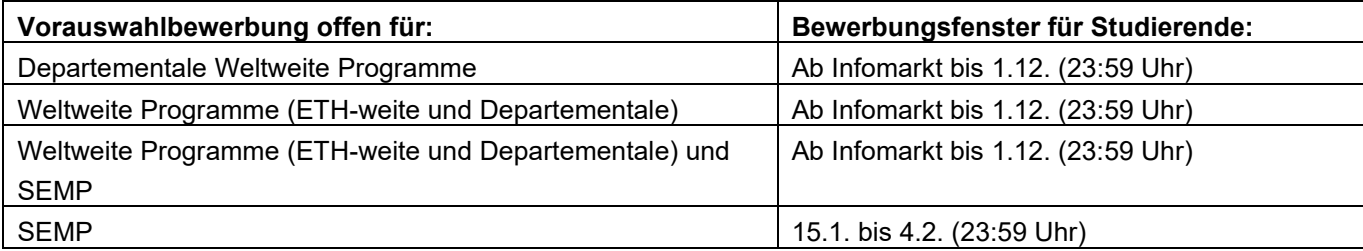

Bewerbung erfolgt mittels Departements-spezifischem Direktlink (nicht via Suchportal), welcher auf der [Webseite](https://ethz.ch/studierende/de/studium/auswaerts-studieren/austauschstudium/vorbereitungen/bedingungen-nach-departementen.html)  [der Mobilitätsstelle](https://ethz.ch/studierende/de/studium/auswaerts-studieren/austauschstudium/vorbereitungen/bedingungen-nach-departementen.html) publiziert wird. Wir empfehlen, den Link und die Bewerbungsfrist auch auf den eigenen Webseiten zu publizieren.

Anzahl Prioritäten (Hochschulen) pro Studierende/r: 5 Nötige Dokumente: Leistungsüberblick, CV, Motivation (Freitextfeld)

Im Schritt «Rankingdaten mutieren» können MVs optional ein Rating vergeben. Bewerbungen müssen geprüft werden und die (positiv) geprüften werden dann im entsprechenden Schritt zugeteilt (Drag&Drop, die zugeteilte Hochschule muss auf Position 1 sein).

Es kann eine detaillierte Auswertung der Bewerberdaten in Excel exportiert werden in den Schritten für die Mutation des Ranking oder im Zuteilungsschritt («Bewerbungsdaten exportieren» in der Taskleiste unten).

Die Zuteilung wird den Studierenden in einem separaten Schritt mitgeteilt (mit der Aufforderung, sich für das zugeteilte Programm zu bewerben) bzw. die nicht zugeteilten Studierenden müssen abgelehnt werden.

### <span id="page-7-1"></span>**5. Persönliche Einstellungsoptionen**

Klicken auf den eigenen Namen (oben Mitte) führt zu Benutzereinstellungen.

User können über gewisse Ansichten individuell entscheiden und diese jederzeit anpassen, z.B. Gruppierung der Bewerbungspipelines (gruppiert zuerst nach Bewerbungsart (IN/OUT), Jahr oder Austauschprogrammen), weitere Unterteilung nach Semester, Einschränkung angezeigter Bewerbungsarten, Studienjahre, Austauschprogramme.

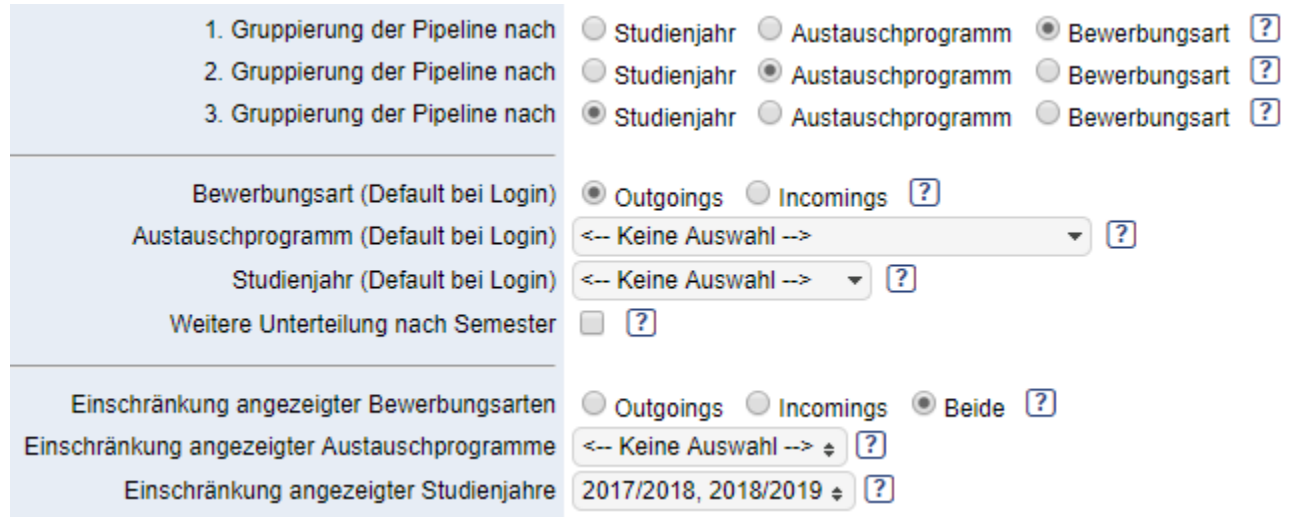

### <span id="page-8-0"></span>**6. Erster Login und Signatur erfassen**

Login erfolgt auf [http://mobility-online.ethz.ch](http://mobility-online.ethz.ch/) 

ETH-Personen immer in der unteren Hälfte des Fensters (grüner Button *ETH Zurich Login*) mit nethz-Login.

→ Wichtig: Login-Session bleibt aktiv, solange der Browser offen ist (erlaubt Zugriff auf weitere ETH-Applikationen ohne nochmaliges Einloggen). Aus Sicherheitsgründen deshalb sehr wichtig, Browser komplett zu schliessen (insbesondere an öffentlichem Computer). Nur so wird die Session beendet. Schliessen des aktuellen Tab genügt nicht. Gilt für alle ETH-Applikationen mit Switch-AAI-Login.

Logout bitte immer mit *Beenden>Abmelden* (Navigationsleiste oben, linke Seite)

### 6.1.Persönliche Signatur

<span id="page-8-1"></span>Klicken auf den eigenen Namen (oben Mitte) führt zu Benutzereinstellungen. Signatur für Mails erfassen. Bitte nur einfache Zeilenumschläge (keine Leerzeilen einfügen), da sonst Signatur je nach Browser oder Mailprogramm auseinandergerissen wird. Schreiben Sie Ihren Namen in der ersten Zeile, damit versendete E-Mails eine Unterschrift haben.

### <span id="page-8-2"></span>**7. Support**

Bei technischen Problemen oder Fragen wenden Sie sich bitte an [support@akd.ethz.ch.](mailto:support@akd.ethz.ch) Bei inhaltlichen Fragen wenden Sie sich bitte an die für das jeweilige Austauschprogramm zuständige Person bei der Mobilitätsstelle.

### <span id="page-9-0"></span>**8. Appendix**

### <span id="page-9-1"></span>8.1. E-Mail-Vorlage bei fachlicher Unvollständigkeit

#### **Subject: Application academically incorrect**

[Anrede]

You have submitted your application as an exchange student. There is the following problem with your application: **[text]**

Please update your application as soon as possible. After you have made all the required changes, resubmit the application with the workflow step 'Confirm completion (academic)'. Only afterwards can we continue processing your application.

Thank you and best regards [Signatur]

#### **Betreff: Fachlich fehlerhafte Bewerbung**

[Anrede]

Wir haben Ihre Bewerbung für den Austausch erhalten. Es gibt folgendes Problem mit Ihrer Bewerbung: **[text]**

Bitte ändern Sie Ihre Bewerbung in Mobility-Online entsprechend ab. Nachdem Sie alle nötigen Änderungen vorgenommen haben, führen Sie in Ihrem Workflow den Schritt 'fachliche Vervollständigung bestätigen' durch. Erst danach können wir mit der Bearbeitung Ihrer Bewerbung fortfahren. Vielen Dank und beste Grüsse

[Signatur]

Bei den E-Mails an die Incomings werden im Attachment die [Study Plan Guidelines](http://www.ethz.ch/content/dam/ethz/main/education/non-degree/mobilitaet/PDF_englisch/study-plan-guidelines.pdf) mitgeschickt.

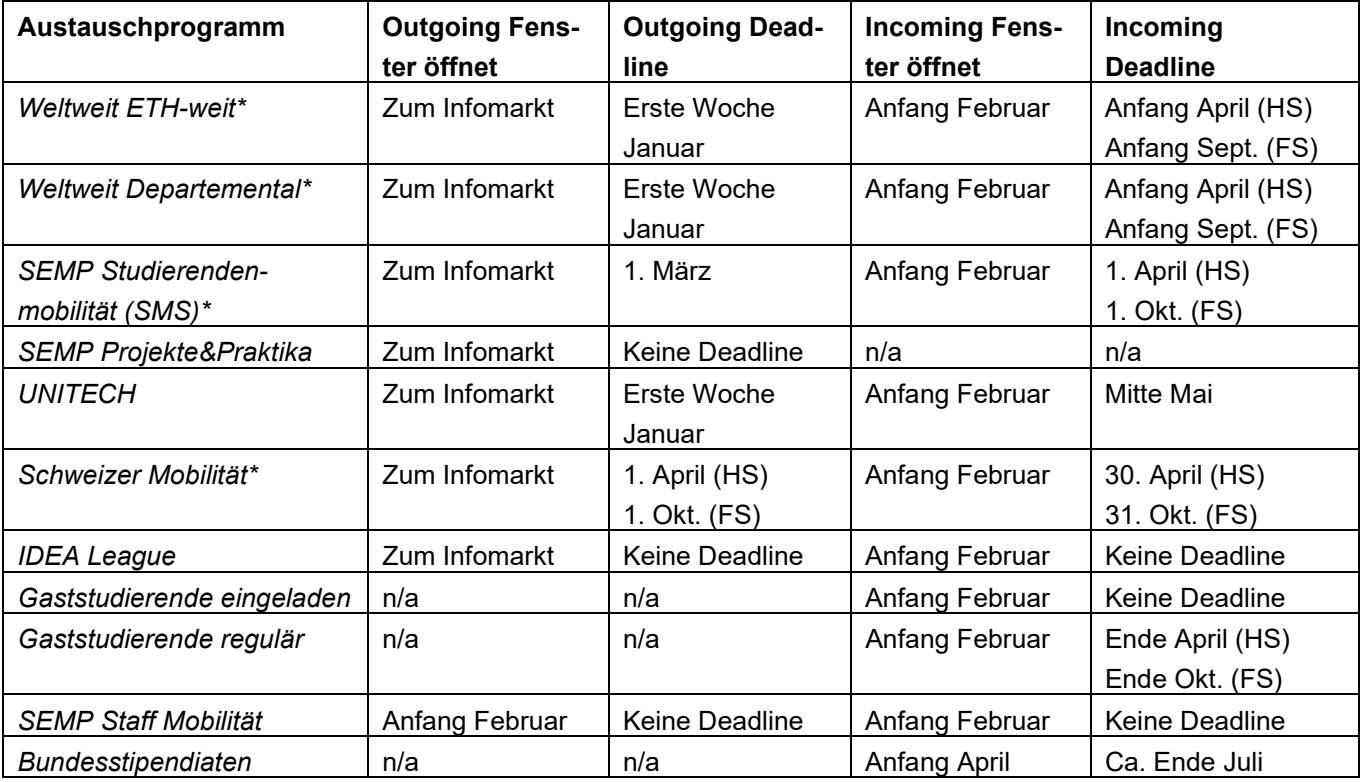

### <span id="page-9-2"></span>8.2.Bewerbungsfenster und Anmeldefristen

\* Für Restplätze sind Bewerbungen nach den genannten Deadlines noch teilweise möglich, dasselbe gilt für Projektarbeiten. Bitte verweisen Sie interessierte Studierende an die Mobilitätsstelle.

## <span id="page-10-0"></span>8.3.Liste der Subject- und ISCED-Codes

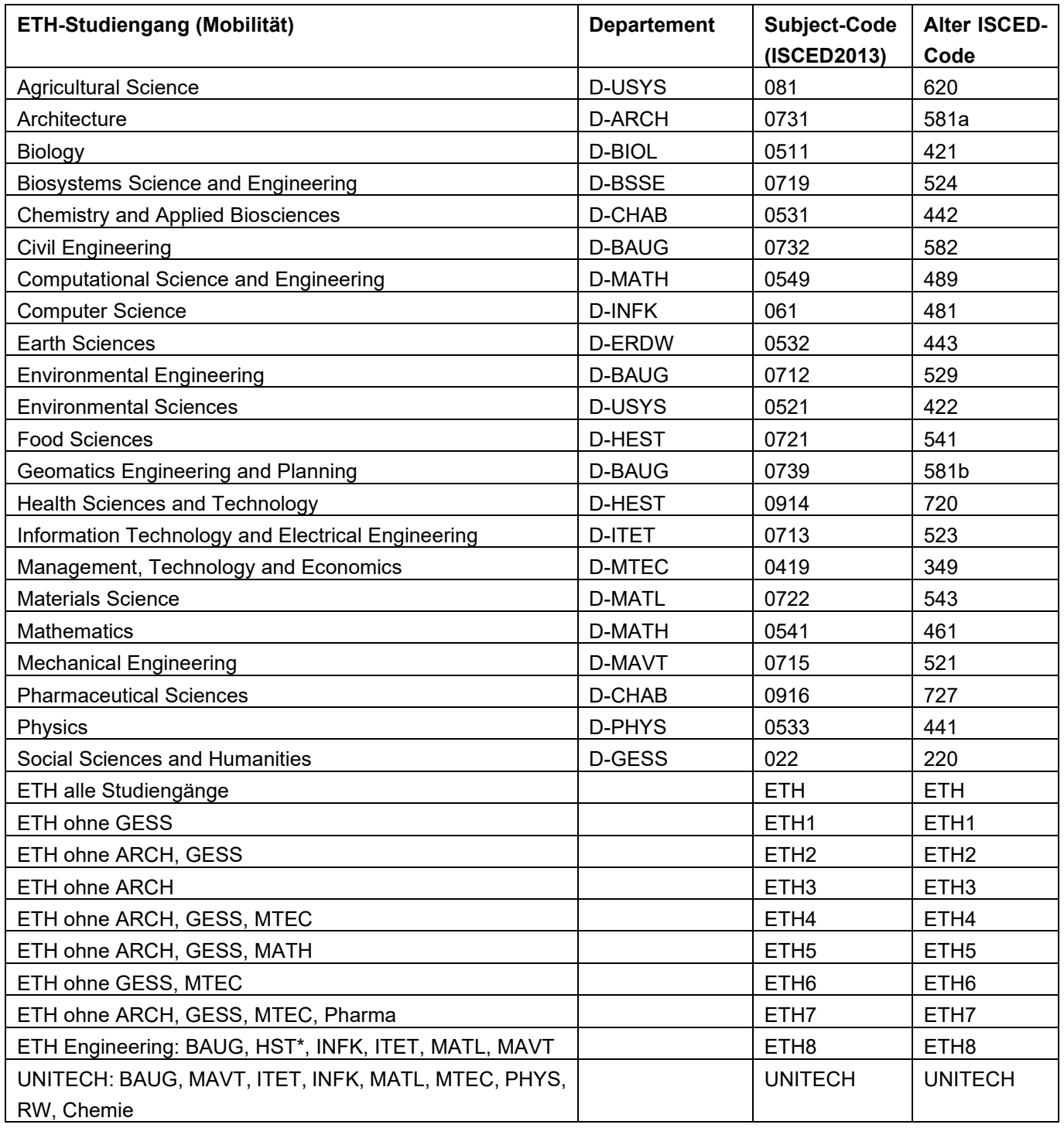

\*HST: Departement HEST, nur Studiengang HST, ohne Lebensmittelwissenschaften

### <span id="page-11-0"></span>8.4.Icons

Für Bezeichnung der Aktion, welche mit einem Icon ausgeführt wird, bitte mit Mauszeiger auf Icon fahren. Hier die wichtigsten Icons:

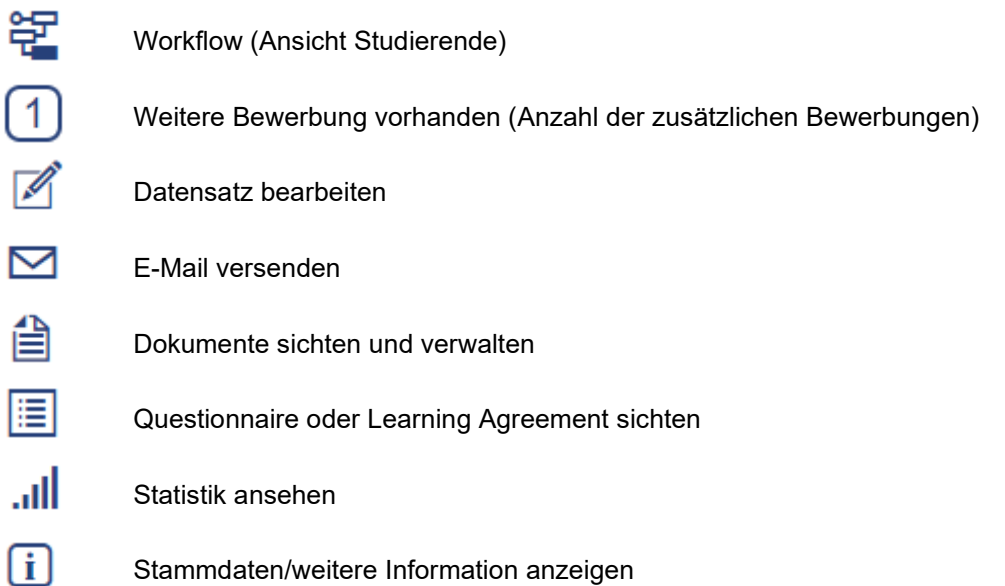

### <span id="page-12-0"></span>8.5.Workflow – Pipeline

Die Applikation bildet alle Prozessschritte eines Austauschprogrammes ab. Jede Bewerbung durchläuft diese Schritte der Reihe nach (gewisse Schritte sind zwingend, andere nur bei Bedarf auszuführen). Gewisse Schritte sind vom Bewerber/der Bewerberin auszuführen, andere von der Mobilitätsstelle oder den Mobilitätsverantwortlichen. Die Bewerbung wird so hin- und hergereicht.

Pipeline vs. Workflow: Pipeline ist das, was Mobilitätsstelle und (in kürzerer Variante) die MVs sehen und bearbeiten. Workflow ist der Ablauf und die Ansicht des Bewerbers/der Bewerberin.

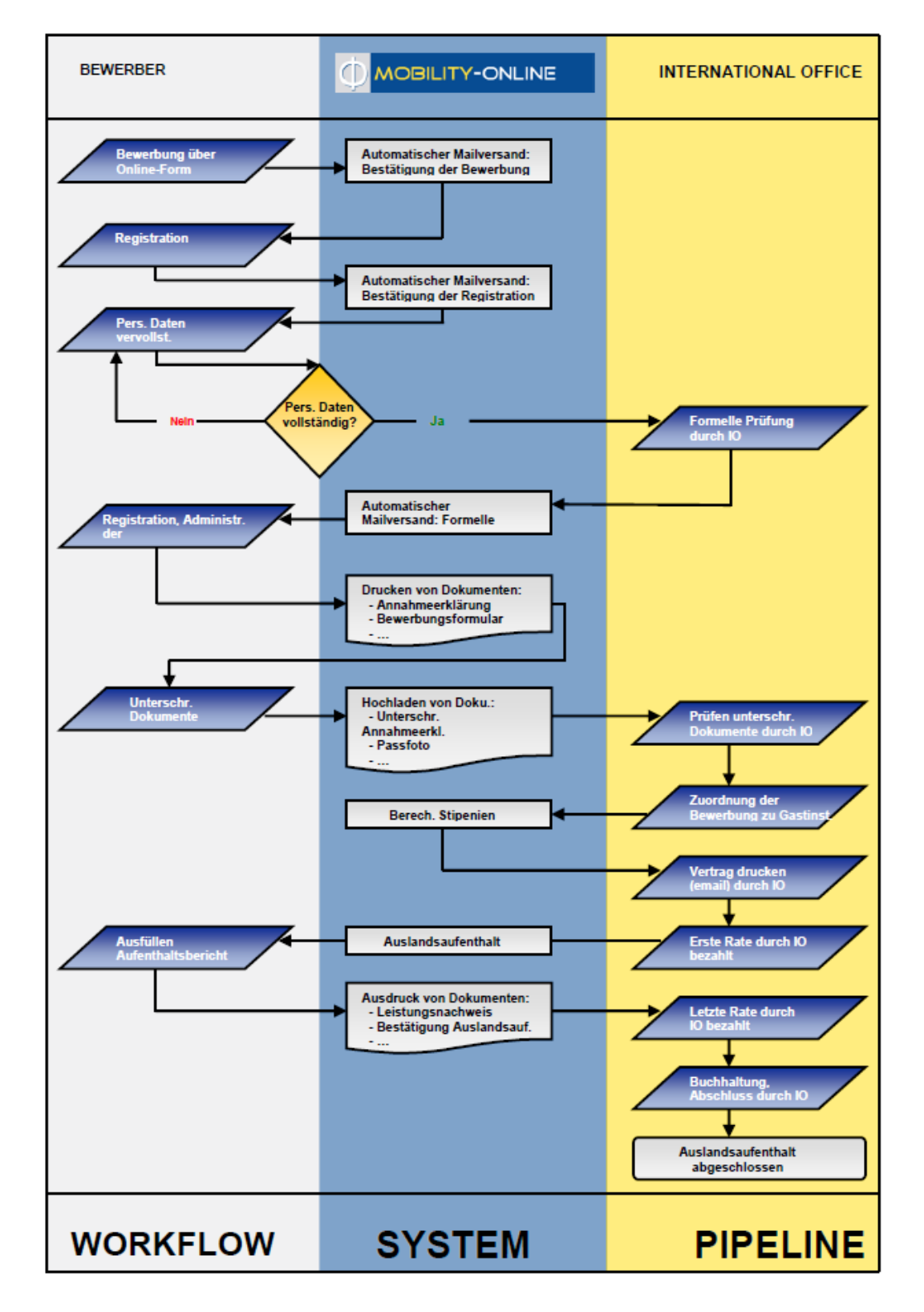